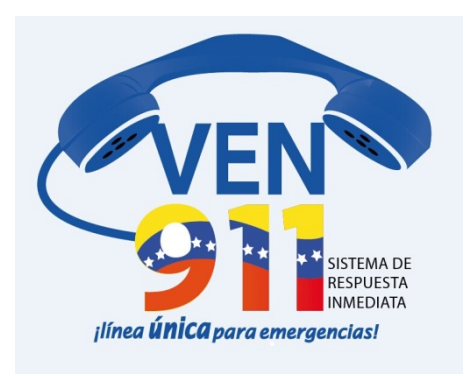

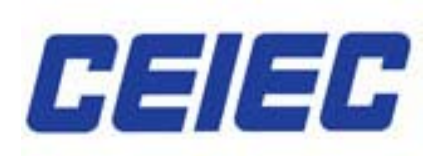

# **SISTEMA DE RESPUESTA INMEDIATA**

# **User Manual**

# **User Guide**

Copyright @ CEIEC Version Number: V 1.0, 2014

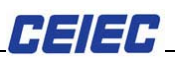

# **Contents**

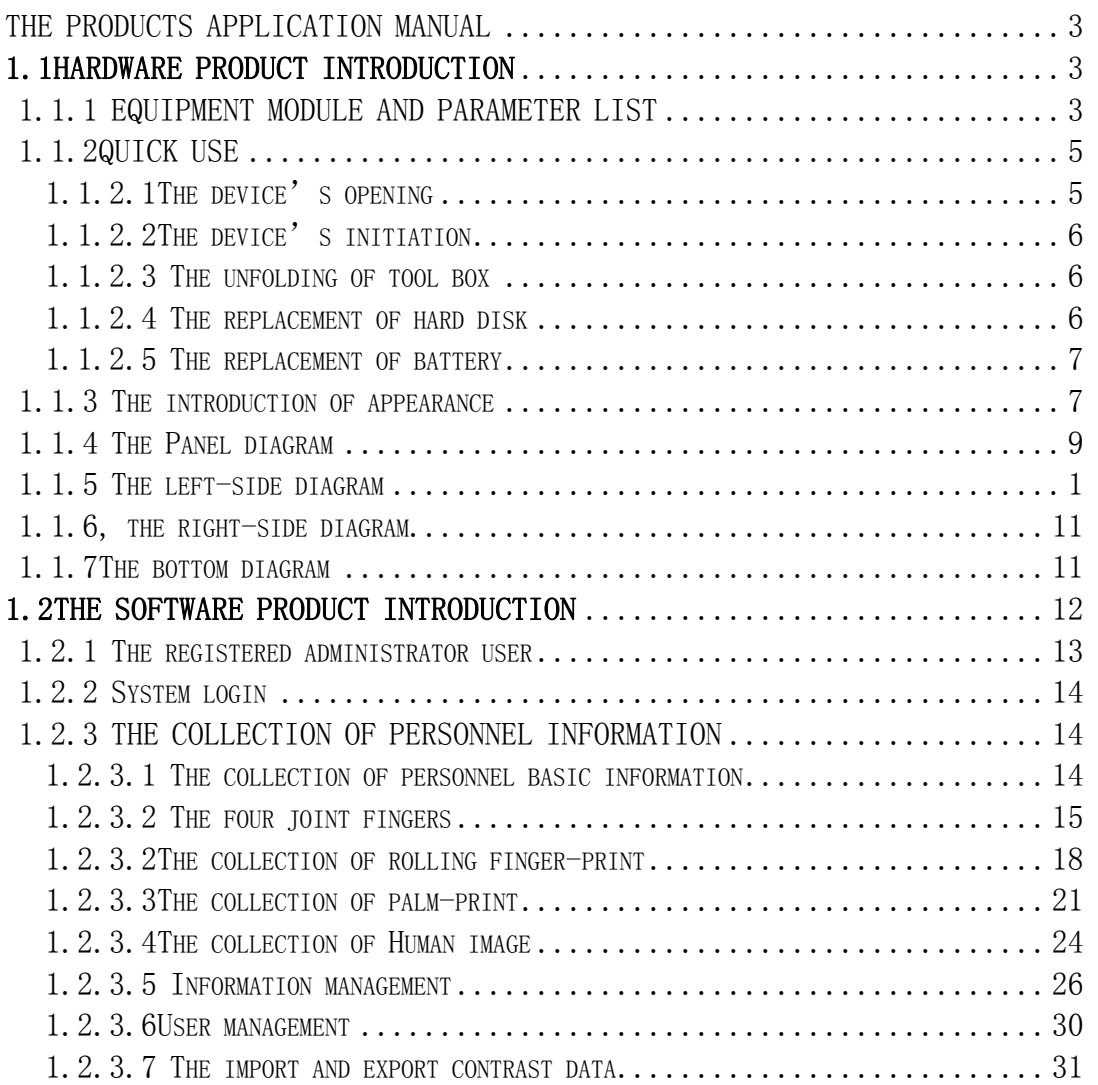

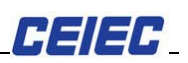

# **THE PRODUCTS APPLICATION MANUAL**

# **1.1HARDWARE PRODUCT INTRODUCTION**

# **1.1.1 EQUIPMENT MODULE AND PARAMETER LIST**

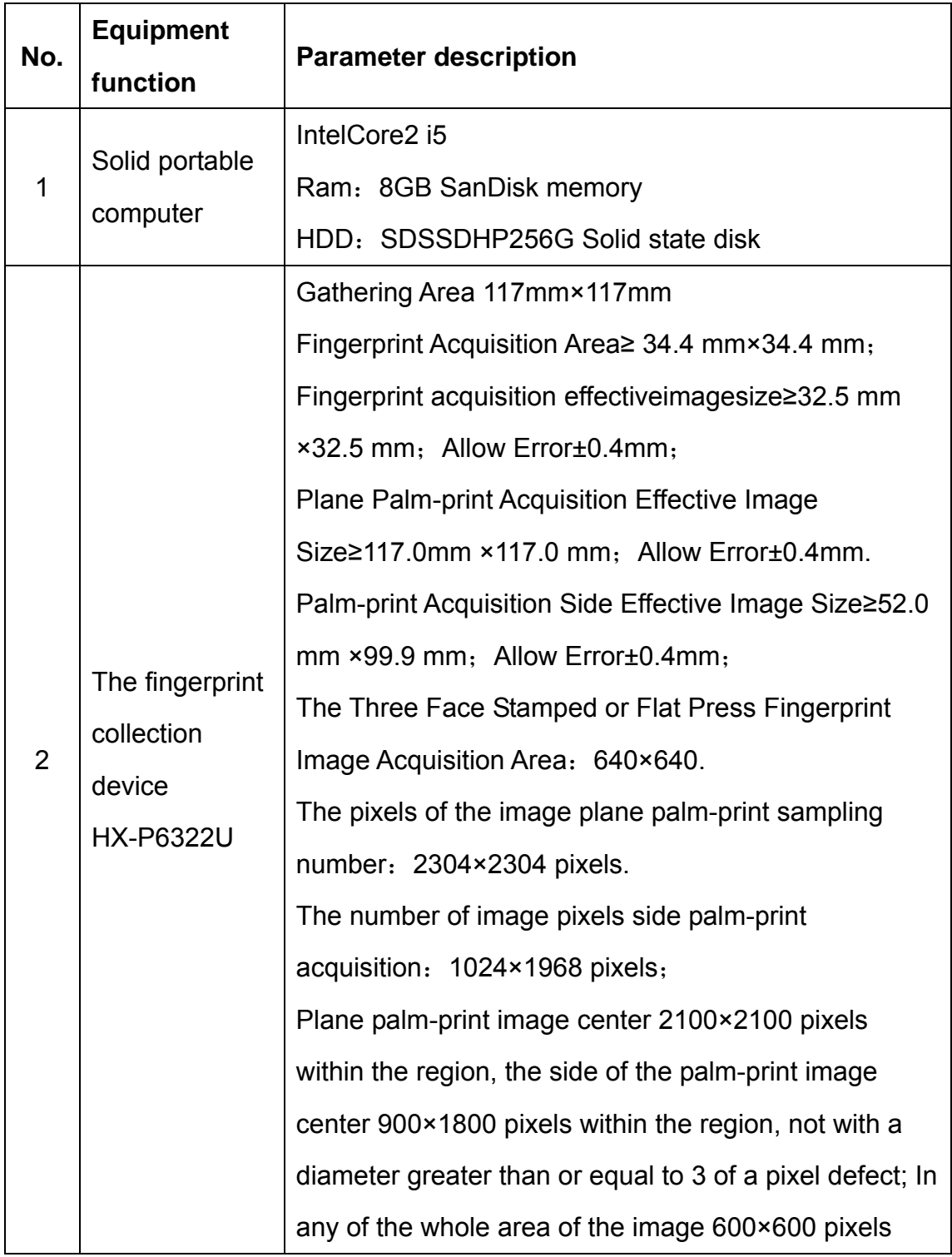

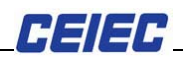

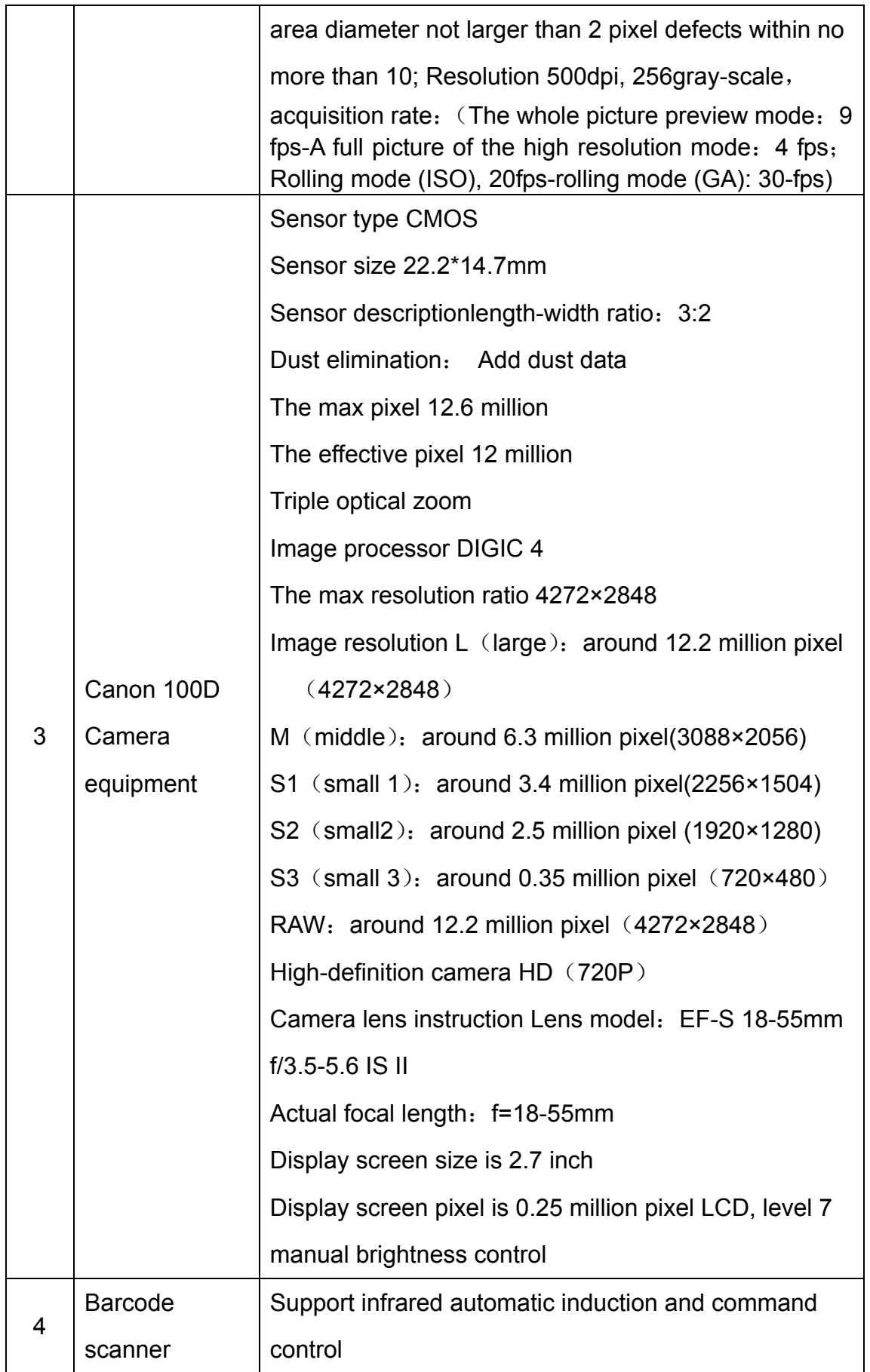

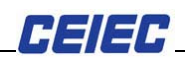

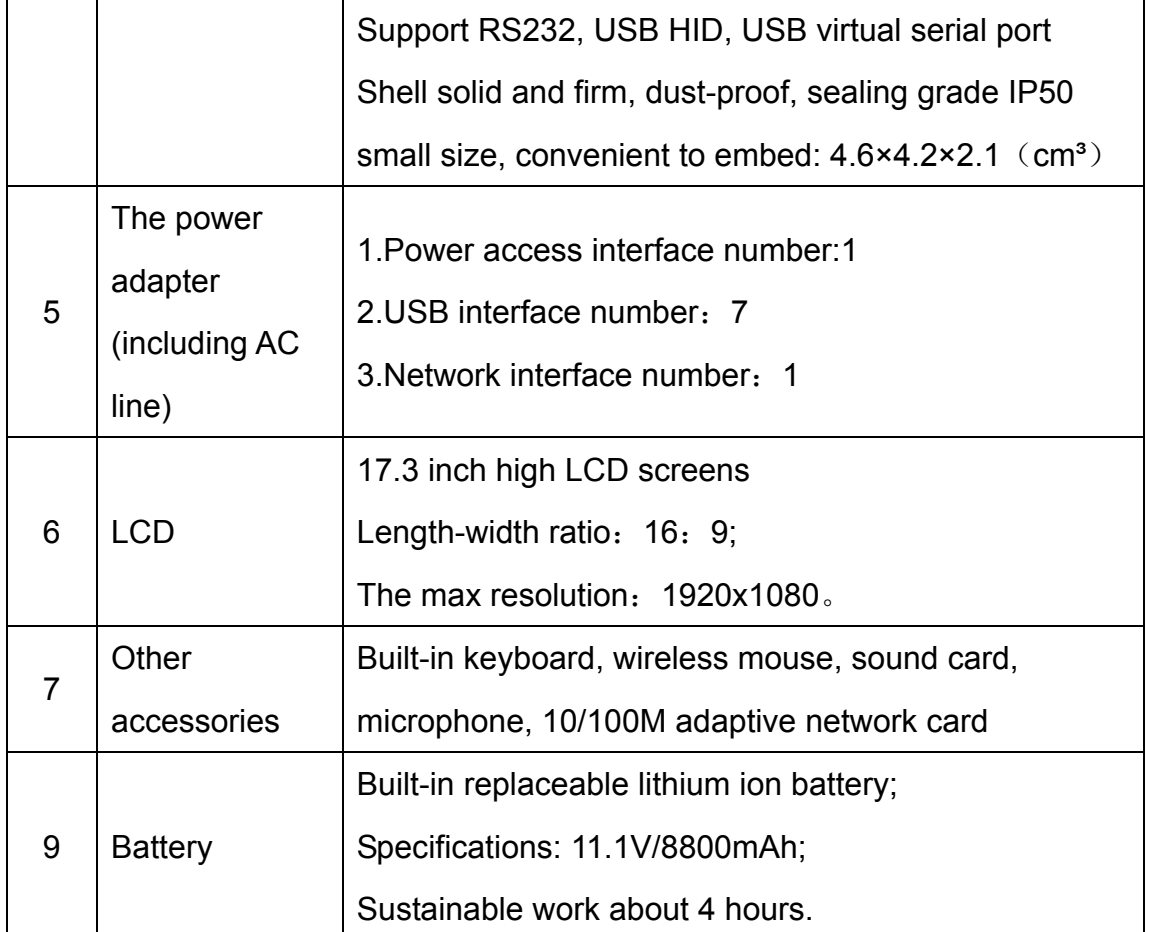

# **1.1.2QUICK USE**

# **1.1.2.1The device's opening**

As shown in figure below, push the button right to the direction of unlock mark, and open upward the shell.

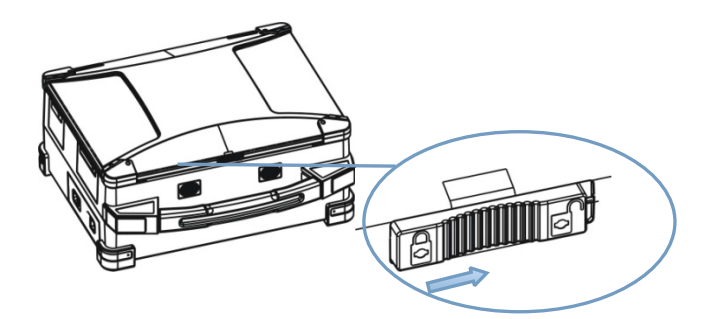

Figure 1-1 the device's opening

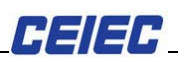

# **1.1.2.2The device's initiation**

Press down the starting button as figure below.

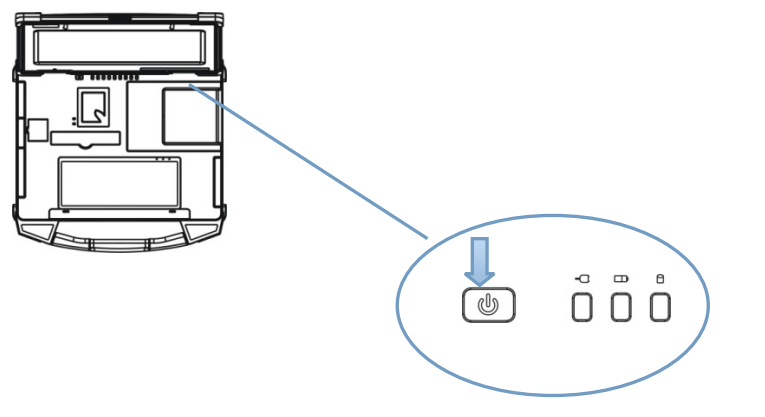

Figure 1-2 the initiation of device

# **1.1.2.3 The unfolding of tool box**

After press left and right, pull out the tool box

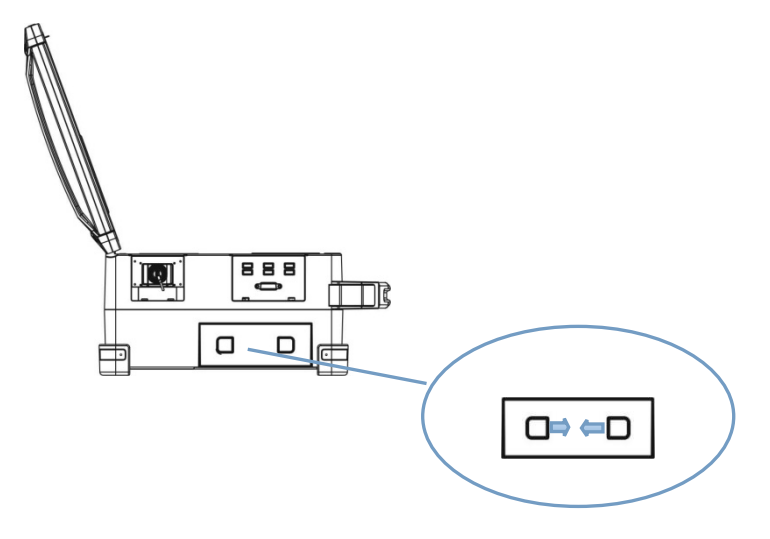

Figure 1-3 open the tool box

# **1.1.2.4 The replacement of hard disk**

 In turn, open the bottom cover, take out the tool box, open up the hard disk cover, and replace the hard disk.

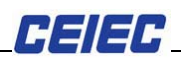

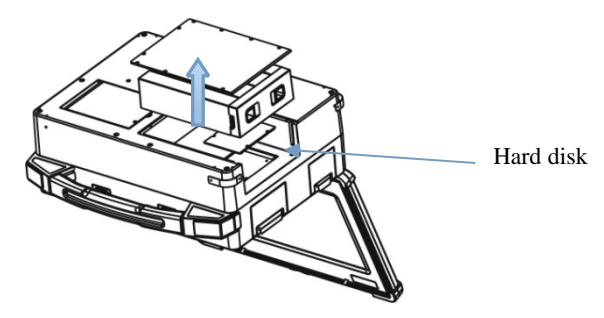

Figure 1-4 replace the hard disk

# **1.1.2.5 The replacement of battery**

Pull down the screw, and take out the battery.

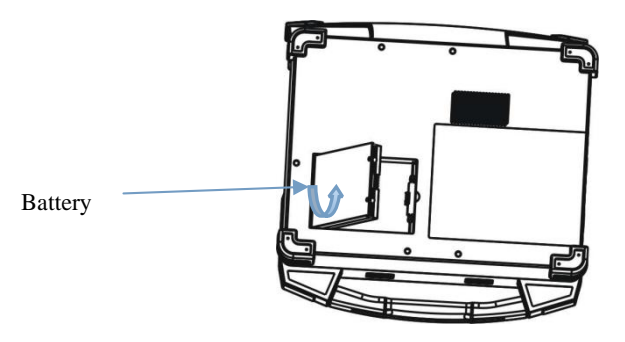

Figure 1-5 replace battery

# **1.1.3The introduction of appearance**

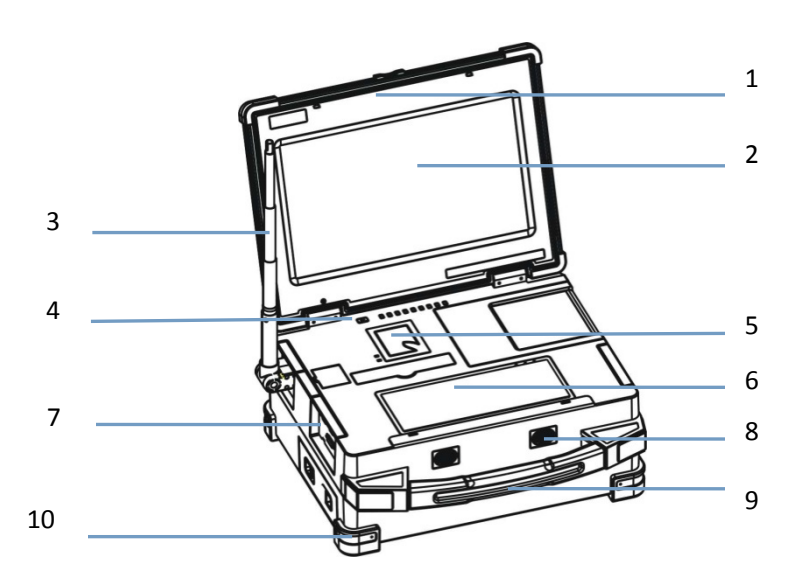

Figure 2-1 the positive diagram

# 1, Equipment shell

It is applied with high strength plastic materials, sturdy and durable.

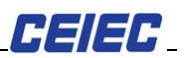

2, 17.3 inch high definition LCD screens

Length-width ratio: 16:9;

The max resolution: 1920x1080.

3, the hidden camera pulling rod & camera interface

Scalable, the maximum pulling can reach 55 cm length;

 Camera interface: applied with USB2.0 interface, can be connected with high pixel digital camera, and realize quick capture entering.

4, the key of starting

Starting device and awaking device, with blue light indicator;

Normal lighting: refers to in the operation, at this moment press button about 1 second, the system can automatically be shut down; long press 3 or 4 seconds, it will be forced to shut down;

Slow flashing: it means the device gets into the sleep state, at this moment press button about 1 second, it can awake the device; flashing: it means the device gets into the sleep state, at this moment press button about 1 second, it can awake the device;

Lighting off: it means device is shutdown or enter the standby mode, at this moment press button about 1 second, it can initiate device.

5, the multi-functions collection area

This area, as main functional area, is integrated with Bluetooth (built-in), barcode recognition, palm print collection device.

6, the keyboard area

Embedded with small laptop keyboard

7, the left-side application interface

USB interface.

8, the loudspeaker

The built-in double speaker with 8 ohm and 2w

9, the handle

The device handles

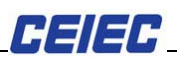

10, the equipment rubber gasket

The each corner of device (four corners of up and down) has one rubber gasket, a total of eight, has function of buffering force impact and prevention against slippery effect.

# **1.1.4 The Panel diagram**

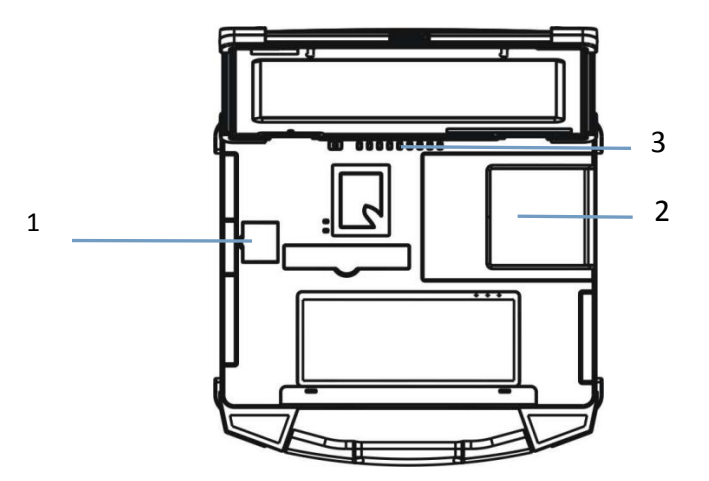

Figure 4-1 the panel diagram

1, Barcode gun scanning area

Used to scan the barcode

2, Palm print instrument collecting area

It is used to collect fingerprints, rolling fingerprints, four joint fingers, plane palm-print and lateral palm-print and other information.

3, Equipment work indicating light

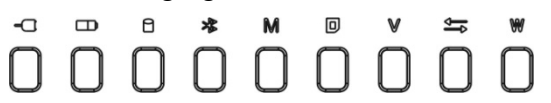

Figure 4-2 working indication light

 $\triangleright$  The external power supply and charging indicator light  $\overline{\phantom{a}}$ 

On: means battery is in charging or by external power supply;

Off: means battery has completed charging or unconnected with external power supply.

 $\triangleright$  Battery power indicator light  $\Box$ 

On: means power supply by battery;

Off: means no power supply by battery.

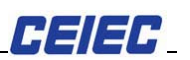

 $\triangleright$  Hard disk data reading indicator light  $\Box$ 

Flashing: means data in reading

 $\triangleright$  The blue tooth communication work instructions  $\aleph$  (\*)

On: means the Bluetooth communication module is in normal work;

Off: means the Bluetooth communication module is shutdown.

# **1.1.5 The left-side diagram**

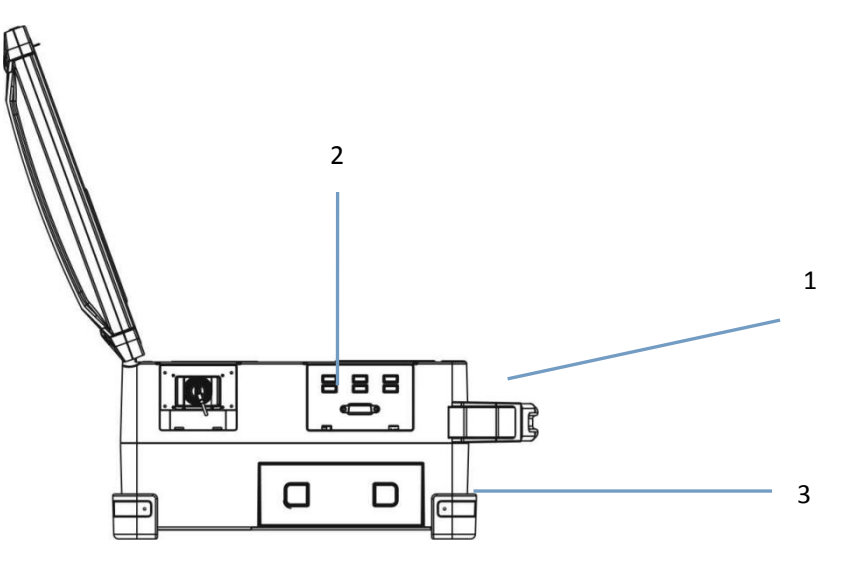

Figure 5-1 the left-side diagram

1, USBinterface  $\overline{\mathbb{G}}$ 

USB 2.0 x 6 access, generally used in external USB device, USB data memory device or USB detection interface.

2, Camera rod storage room

Drawer-type design

3, the tool box

Drawer-type design tool storage box can store the power adapter, mouse,

etc.

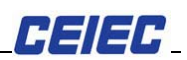

# **1.1.6, the right-side diagram**

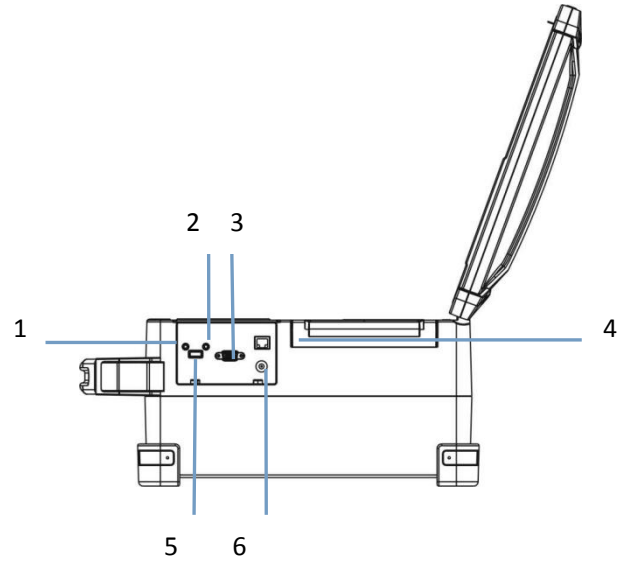

Figure 6-1 the right-side diagram of box outsides

- 1, 3.5MM stereo audio output access  $\bigcap$
- 2, 3.5MM microphone input access  $\mathscr{E}$
- 3, VGA interface IOI
- 4, Network interface **b b**
- 5, USB interface  $\mathcal{F}$
- 6, USB (Universal Serial Bus) interface: available to devices of USB
- 2.0 or USB 1.1 norms; connect to wireless mouse upon this device.

7, the adapter power supply entrance access and rubber plug  $\rightarrow -$ 

8, used to access external adapter power supply or internal battery charging;

9, Size: DC 19V/4.74A.

# **1.1.7The bottom diagram**

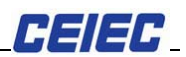

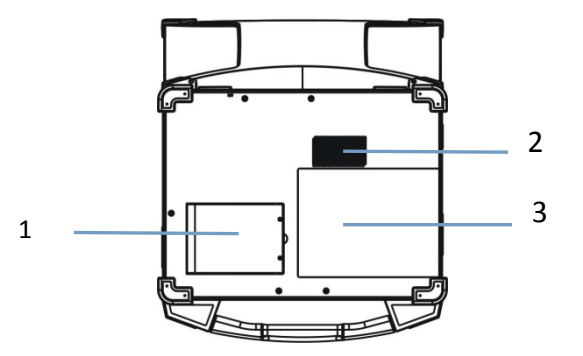

Figure 7-1 the bottom diagram

1, Battery

The built-in replaceable lithium ion battery;

Size: 11.1V/8800mAh;

The sustainable work about 4 hours

2, Air inlet

Note: Please don't jam inlet, and ensure good ventilation.

3, the room of hard disk replacement

The built-in replaceable hard disk;

Suitable for SATA interface of 2.5 inch hard disk.

# **1.2THE SOFTWARE PRODUCT INTRODUCTION**

1. This product is composed of six components: product activation, the starting of collection, data export, data back, import contrast data (as shown in figure 1.1.1).

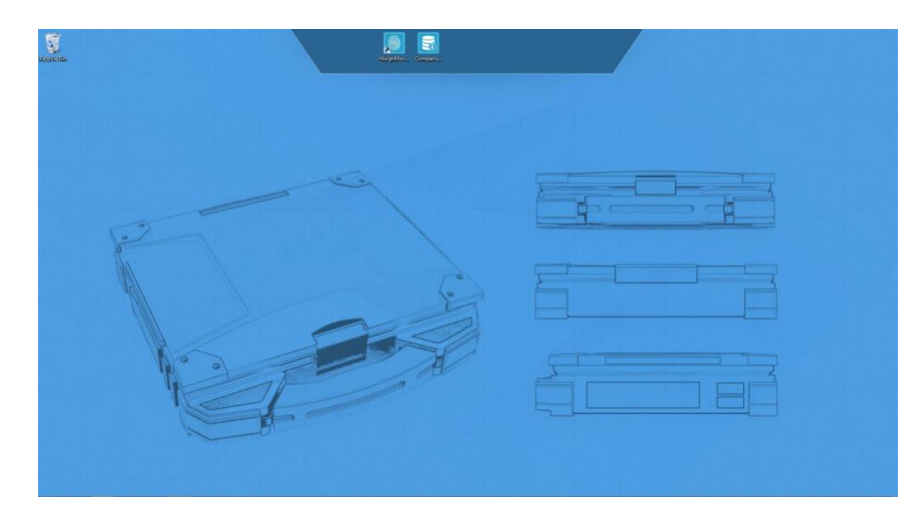

Figure 1.1.1

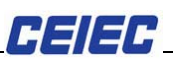

1. Activate registration: when it is first time to use, the product is needed to authorized and activated. Only after successful authorization and activation of the product, the other product functions can be normally used. It just needs to carry out such an operation for one time.

- 2. Starting collection: the main functions of product are concentrated in the collection part, which includes the staff basic information input, finger-print input, palm-print input, human image collection, body surface collection, electronic information, user management, information management and data submission and other functions.
- 3. Data export: directly open all stored export FID file, in order to be convenient for quick search.
- 4. The import and export of comparison data: be connected with FTP remote server (configuration needed), the data in the remote server is imported to local comparison database, as a database of local alignment.

# **1.2.1 The registered administrator user**

1. The registration administrator user interface (as figure 3.1.1).

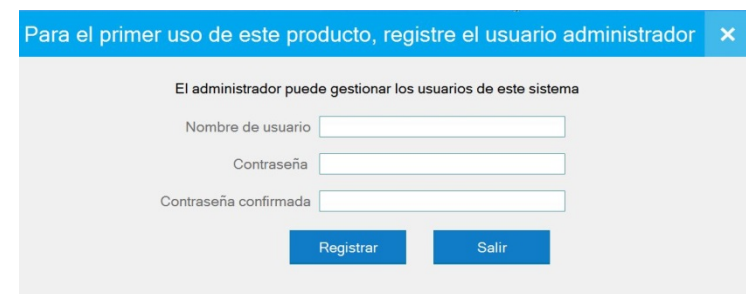

Figure 3.1.1

2. Enter the user name, code, click [register], and enter to system login interface.

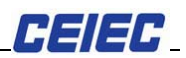

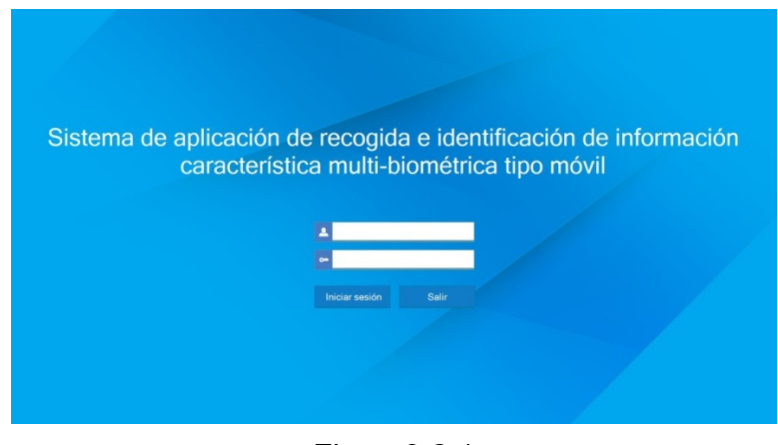

Figure3.2.1

# **1.2.2 System login**

1. In figure 3.2.1 enter user name and password, click [login], and enter to the first interface of system (as shown in figure 4.1.1).

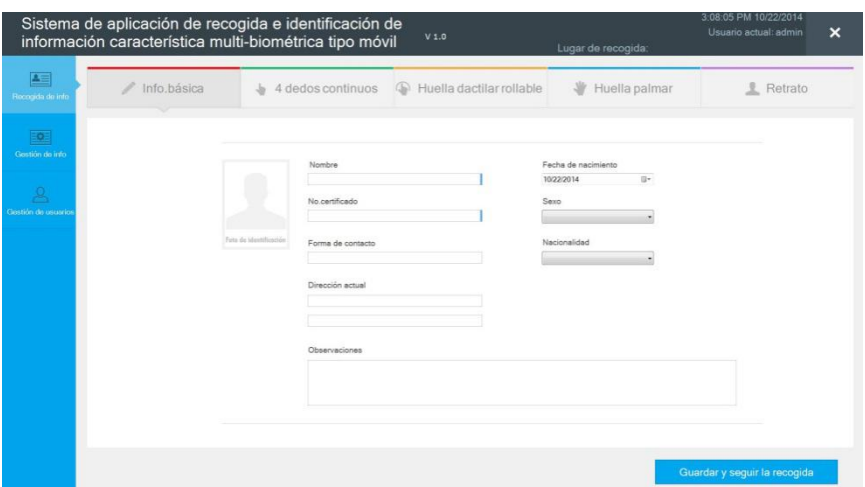

Figure 4.1.1

# **1.2.3THE COLLECTION OF PERSONNEL INFORMATION**

# **1.2.3.1 The collection of personnel basic information**

1, Enter to the first interface of system, and shows directly the basic information interface (as shown in figure 5.1.1.1).

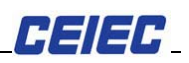

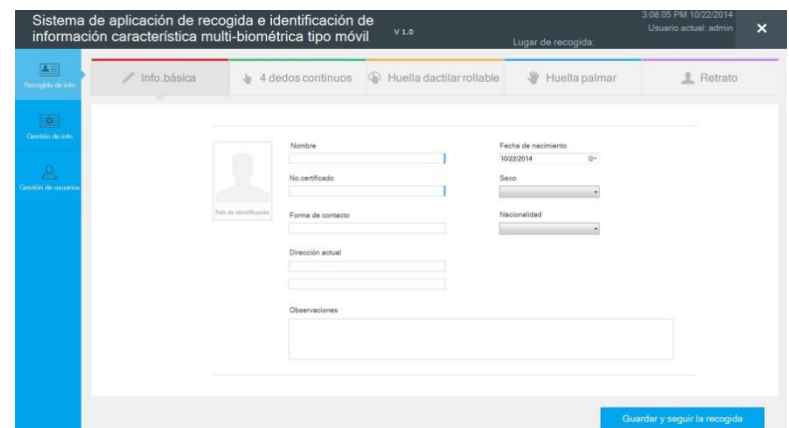

Figure5.1.1.1

2, on the personnel basic information interface, it can directly use thebarcode scanning gun to read the DNA code.

[Note]

Basic information interface, the input box with blue marking is required to fill in.

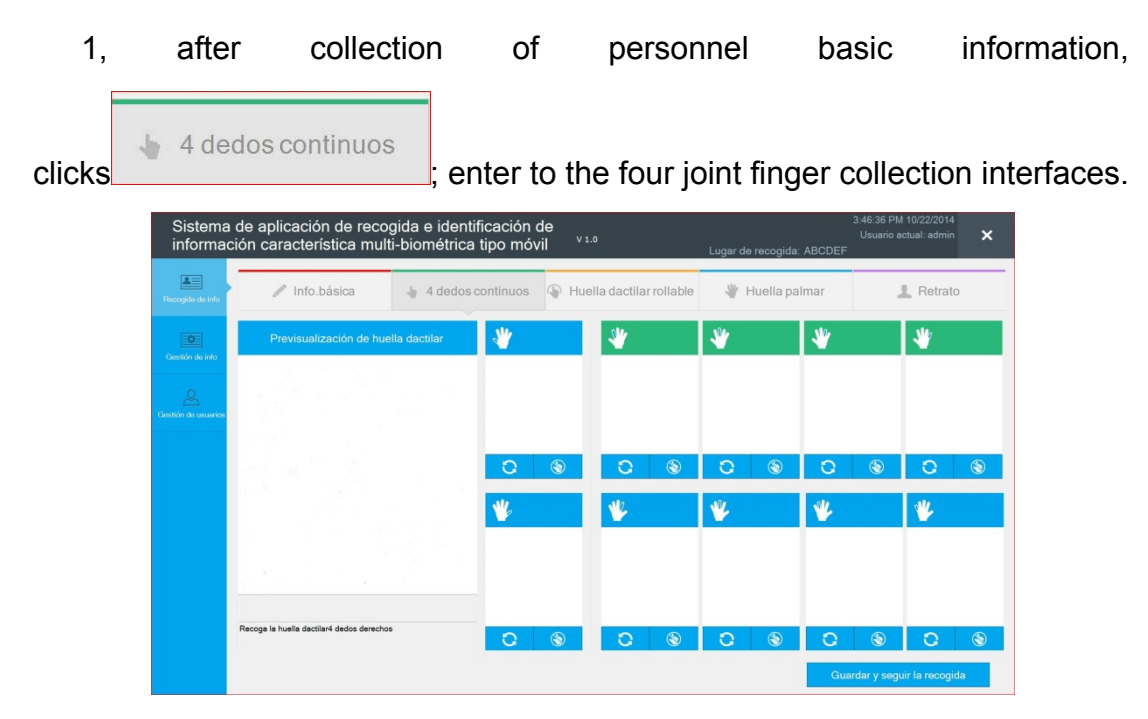

# **1.2.3.2 The four joint fingers**

Figure 5.2.1.1

2, Collection of four joint fingers: according to the instruction of the icon, the four joint fingers of right hand are given priority to collect with finger-print, which the green frame is for the current collection finger position.

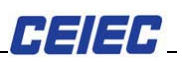

3.When collection of four joint fingers, the four fingers must be together and put on the middle of collection area. After collection, system will automatically indicate if the collection of four fingers is qualified. If qualified, the relevant finger position frame will become blue, and then continue to collect the four finger-print of left hand. After collection, it will collect the both thumbs finger-print.

|                              | Sistema de aplicación de recogida e identificación de<br>información característica multi-biométrica tipo móvil |                   | V 1.0                    |            | Lugar de recogida: ABCDEF |               |         | 3:47:14 PM 10/22/2014 | Usuario actual: admin        | $\boldsymbol{\mathsf{x}}$ |
|------------------------------|----------------------------------------------------------------------------------------------------|-------------------|--------------------------|------------|---------------------------|---------------|---------|-----------------------|------------------------------|---------------------------|
| 트<br>Recogida de info        | Info.básica<br>$\mathbb{Z}$                                                                                     | 4 dedos continuos | Huella dactilar rollable |            | <b>W</b>                  | Huella palmar |         |                       | Retrato                      |                           |
| <b>BO</b><br>Gestión de info | Previsualización de huella dactilar                                                                             | $\mathbf{v}$      |                          | Calificada |                           | Calificada    |         | Calificada            |                              | Calificada                |
| <b>Jestión de usuario</b>    |                                                                                                    |                   |                          |            |                           |               |         |                       |                              |                           |
|                              |                                                                                                    | O                 | G.                       | G.         | O                         | $\circledast$ | $\circ$ | $\bigcirc$            |                              | $\circledast$             |
|                              |                                                                                                    |                   |                          |            | Ŵ                         |               | W.      |                       |                              |                           |
|                              | Recoga la huella dactilar4 dedos izquierdos                                                                     | Đ                 |                          |            |                           | S             | n       | G                     | Guardar y seguir la recogida | $\circledcirc$            |

Figure 5.2.3.1

4.Because other reasons, it leads to the finger-print collection is not qualified; the system will provide the reason after one collection of non-qualification (as shown in figure 5.2.4.1).

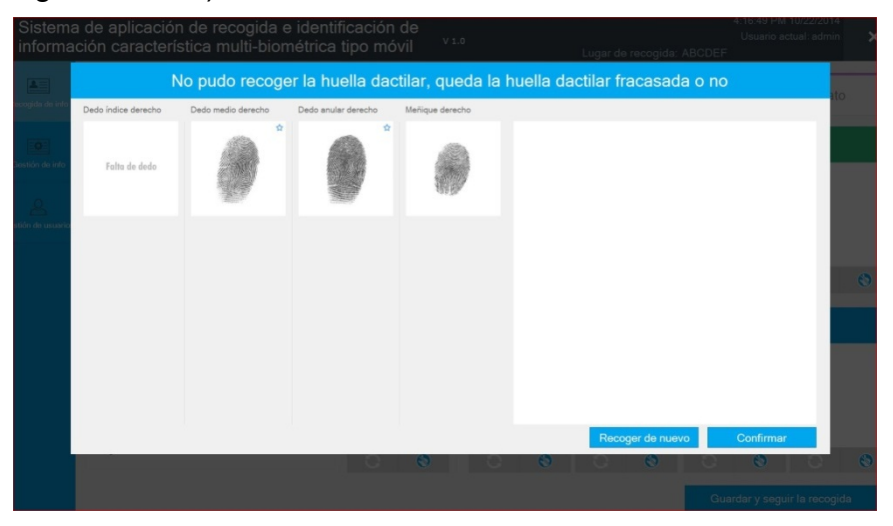

Figure 5.2.4.1

For failure collection of will list separately the result of collection, whichwith the star mark  $\mathbf{\hat{r}}$  is qualified finger-print, and which without the

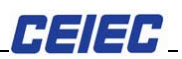

start is not qualified finger-print. It can refer to selection way as finger 5.2.4.1.

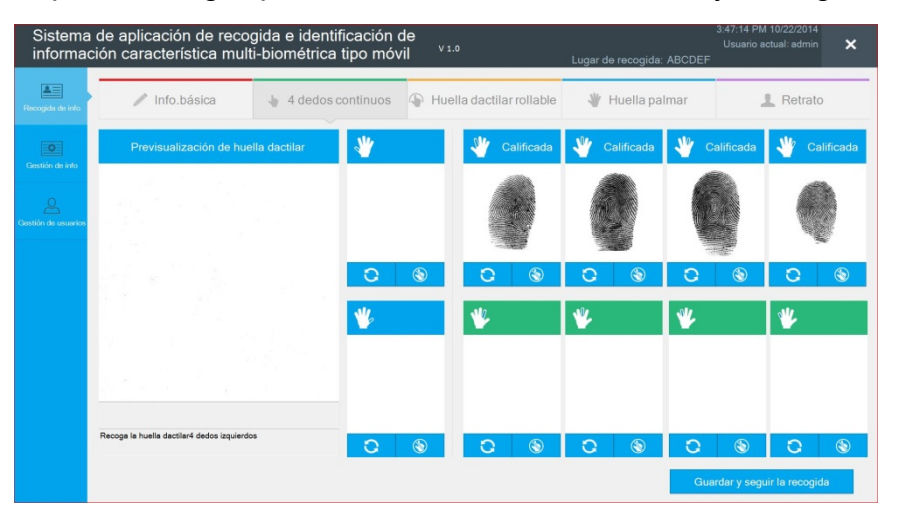

Figure 5.2.4.3

Also can click "re-collection" button, and return to four joint finger-print collection interface, and re-collect.

5.After collection of four finger-print of left and right hands, it is to collect both thumbs.

Both the thumbs of left and right hands are required to press down, system will automatically indicate if the both collected thumbs are qualified

6.In the four finger-print of left and right hands, it is to click any button  $\mathbf{C}$ , the corresponding three other fingers-prints are in the state of waiting for collection. Both thumbs are same logic, to click one button of them. the finger-print at both thumbs position become in the state of waiting for collection.

7. When the collected person lacks of finger, it is to click  $\Box$ , and set this finger position as lack of finger (as shown in figure 5.2.7.1)

8.After collection of four joint fingers, the effect of finger-print are shown as diagram (as shown in figure 5.2.8.1).

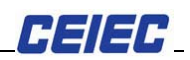

|                             | Sistema de aplicación de recogida e identificación de<br>información característica multi-biométrica tipo móvil |                                 |        | V 1.0                    |            | Lugar de recogida: ABCDEF |                              | 3:47:14 PM 10/22/2014<br>$\boldsymbol{\times}$<br>Usuario actual: admin |
|-----------------------------|----------------------------------------------------------------------------------------------------|---------------------------------|--------|--------------------------|------------|---------------------------|------------------------------|-------------------------------------------------------------------------|
| $2 =$<br>Recogida de info   | Info.básica<br>₽                                                                                                | $\frac{1}{2}$ 4 dedos continuos |        | Huella dactilar rollable |            | Huella palmar<br>业        |                              | Retrato                                                                 |
| <b>D</b><br>Gentión de info | Previsualización de huella dactilar                                                                             |                                 |        |                          | Calificada | Calificada                | Calificada                   | Calificada                                                              |
| lastión de usuario          |                                                                                                    |                                 |        |                          |            |                           |                              |                                                                         |
|                             |                                                                                                    |                                 | O<br>ю |                          | a<br>æ     | $\circledcirc$            | $\Omega$<br>$\bigcirc$       | $\circledast$<br>n                                                      |
|                             |                                                                                                    |                                 |        |                          |            |                           | ŵ                            |                                                                         |
|                             |                                                                                                    |                                 |        |                          |            |                           |                              |                                                                         |
|                             | Recoga la huella dactilar4 dedos izquierdos                                                                     |                                 | O      |                          | n          | $\circledast$             | O<br>$\bigcirc$              | $\circledast$                                                           |
|                             |                                                                                                    |                                 |        |                          |            |                           | Guardar y seguir la recogida |                                                                         |

Figure 5.2.8.1

# **1.2.3.2The collection of rolling finger-print**

 $\mathbb{R}$  Huella dactilar rollable 1. After collection of four joint fingers, it is to click

and enter to rolling finger-print collection interface (as shown in figure 5.3.1.1).

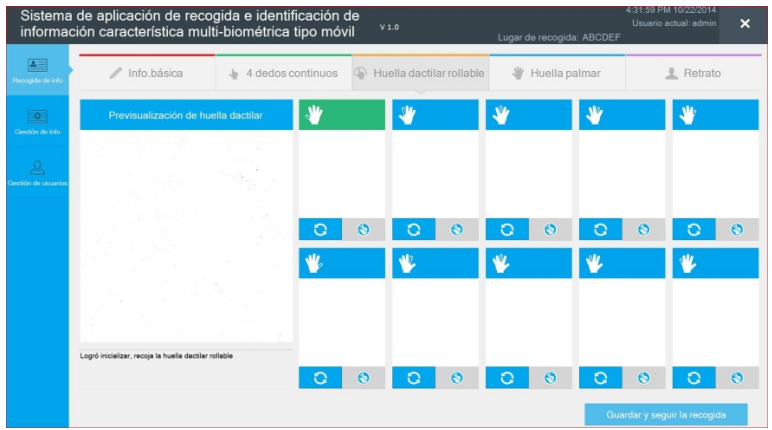

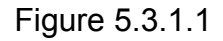

2.The collected rolling finger-print in the interface as shown in figure 5.3.1.1, according to diagram indication, it is to collect from thumb of right hand. The green frame is current awaiting collection finger position. If it collects the thumb of right, the diagram indicates (as shown in figure 5.3.2.1).

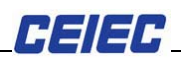

| Info.básica<br>1<br>Recogida de info                   | <b>Ju</b> | 4 dedos continuos |           |   | Huella dactilar rollable | <b>W</b> | Huella palmar          | Retrato        |
|--------------------------------------------------------|-----------|-------------------|-----------|---|--------------------------|----------|------------------------|----------------|
| Previsualización de huella dactilar<br>Gentión de info |           | y,                |           |   |                          | <u>M</u> | <b>M</b>               | y,             |
| lestión de usuario                                     |           |                   |           |   |                          |          |                        |                |
|                                                        |           | O                 | $\bullet$ | n | $\odot$                  | Đ        | $\epsilon$<br>$\Omega$ | $\bullet$<br>n |
|                                                        |           |                   |           |   |                          | w        |                        |                |
|                                                        |           |                   |           |   |                          |          |                        |                |
|                                                        |           |                   |           |   |                          |          |                        |                |

Figure 5.3.2.1

### [Note]

When performing rolling fingerprint collection, it is first to put finger on the finger-print collection area according with a short delay; when the preview window appears the part of finger-print, it is to roll your finder as clockwise (or counterclockwise) (if urgent rolling of finger, it may lead to incomplete collection of finger-print)

3.When the thumb of right hand collection is completed, system will automatically evaluate the quality of finger-print. If finger-print is qualified, it will change the finger position frame of successful collection to blue color. This finger position upper right corner will display rating grade (excellent, good, qualified), and then automatically jump to the next finger position for collection until all the ten fingers collection has been completed totally. The collected finger-print effect is as shown (Figure 5.3.3.1)

|                              | Sistema de aplicación de recogida e identificación de<br>información característica multi-biométrica tipo móvil |                   |              | V 1.0 |                          |                 |               | Lugar de recogida: ABCDEF |           | 4:31:26 PM 10/22/2014<br>Usuario actual: admin | $\boldsymbol{\times}$ |
|------------------------------|----------------------------------------------------------------------------------------------------|-------------------|--------------|-------|--------------------------|-----------------|---------------|---------------------------|-----------|------------------------------------------------|-----------------------|
| 三<br>lacogida de info        | Info.básica                                                                                                    | 4 dedos continuos | $\varpi$     |       | Huella dactilar rollable | SIF <sup></sup> | Huella palmar |                           |           | Retrato                                        |                       |
| <b>FO</b><br>Gestión de info | Previsualización de huella dactilar                                                                             |                   | Incalificado |       | Incalificado             | $\mathbf{v}$    | Incalificado  | 业                         |           |                                                |                       |
| estión de usuario            |                                                                                                    |                   |              |       |                          |                 |               |                           |           |                                                |                       |
|                              |                                                                                                    |                   | $\epsilon$   | n     | $\epsilon$               | ດ               | $\odot$       |                           | $\odot$   | O                                              | $\odot$               |
|                              |                                                                                                    |                   |              |       |                          |                 |               |                           |           |                                                |                       |
|                              | Logró inicializar, recoja la huella dactilar rollable                                                           |                   |              |       |                          |                 |               |                           |           |                                                |                       |
|                              |                                                                                                    |                   |              | n     | $\epsilon$               |                 | $\odot$       |                           | $\bullet$ | О                                              | $\odot$               |
|                              |                                                                                                    |                   |              |       |                          |                 |               |                           |           | Guardar y seguir la recogida                   |                       |

Figure 5.3.3.1

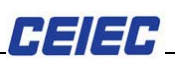

4.Because other reasons, it leads to the collected personnel's finger-print collection is not qualified, the system will indicate the reason of unqualified collection after unqualified collection.

click Recoger de nuevo, it re-collect finger-print.

5. When collected person is lack of finger, click  $\bullet$ , it can set this finger position as a lack of finger.

Rolling finger-print interface, at the collected finger position is to click  $\overline{C}$ it can re-collect the finger-print.

6.The effect of collected rolling finger-print as shown in figure (as shown in figrure5.3.6.1).

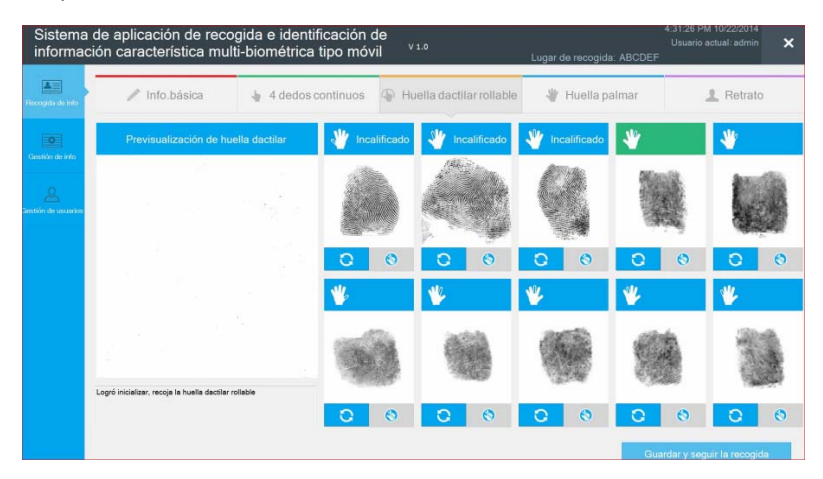

Figure5.3.6.1

7.Therolling finger-print consistency checking must be performed after four joint fingers-print collections, and in this case, the rolling finger-print collection can perform the consistency checking on the same finger position. If there is any inconsistency, it will indicate "the current collected finger-print doesn't match with the corresponding plane finger-print, please press again". If the collection of rolling finger-print is first performed, when collection of four joint fingers is conducted, it will not perform consistency checking.

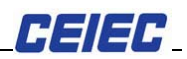

|                              | Sistema de aplicación de recogida e identificación de<br>información característica multi-biométrica tipo móvil |     |                   |              | V 1.0 |                          |          | Lugar de recogida: ABCDEF |           |           | 4:31:26 PM 10/22/2014<br>Usuario actual: admin | $\boldsymbol{\mathsf{x}}$ |
|------------------------------|----------------------------------------------------------------------------------------------------|-----|-------------------|--------------|-------|--------------------------|----------|---------------------------|-----------|-----------|------------------------------------------------|---------------------------|
| 프<br>Recogide de infr        | Info.básica                                                                                                    | Js. | 4 dedos continuos |              |       | Huella dactilar rollable | Alt-     | Huella palmar             |           |           | Retrato                                        |                           |
| <b>PO</b><br>Gestión de info | Previsualización de huella dactilar                                                                             |     |                   | Incalificado |       | Incalificado             | <b>A</b> | Incalificado              | ىلا       |           |                                                |                           |
| ectión de usuario            |                                                                                                    |     |                   |              |       |                          |          |                           |           |           |                                                |                           |
|                              |                                                                                                    |     |                   | $\epsilon$   | a     | $\odot$                  | alls     | $\odot$                   | O<br>al r | $\bullet$ | O                                              | $\odot$                   |
|                              |                                                                                                    |     |                   |              |       |                          |          |                           |           |           |                                                |                           |
|                              | Logró inicializar, recoja la huella dactilar rollable                                                           |     |                   | $\bullet$    | O     | $\odot$                  |          | $\odot$                   | O         | $\bullet$ | Ю                                              | $\odot$                   |
|                              |                                                                                                    |     |                   |              |       |                          |          |                           |           |           | Guardar y seguir la recogida                   |                           |

Figure5.3.7.1

8.In the figure 5.3.7.1, the lack of finger icon is unavailable with gray **8**, it is because this finger of four joint fingers collection has been done. In rolling finger-print, it can't allow to set as a lack of finger. If in four joint fingers, it is to set one of four finger position as a lack of finger; when it is shift to rolling finger-print collection page, the corresponding finger position will be automatically set as a lack of finger.

[Note] Such as it will not perform a consistency checking when it is first to collect the rolling finger-print.

# **1.2.3.3The collection of palm-print**

1.After completion of collection of rolling finger-print, it is to ₩ Huella palmar click **and Elien Elien interface** according and enter to palm collection interface, according to icon indication, the collection order is: the positive palm of right hand, the lateral palm of right hand, the positive palm of left hand, and the lateral palm of left hand; among them, the one with green frame is current awaiting collection palm-print, after completion of palm-print collection, it will change to blue (as shown in figure 5.4.1.1).

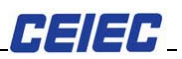

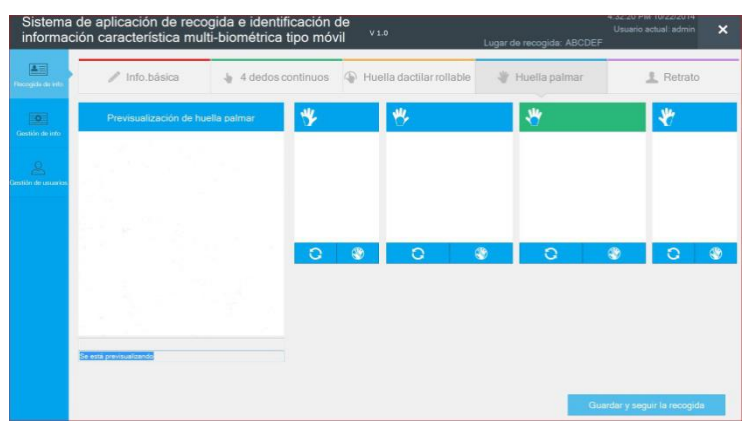

Figure5.4.1.1

2.When the positive palm is collected, it is to put the positive palm on the collecting instrument. After calibration of palm-print and collection instrument light if off, you can remove your palm. System will automatically evaluate the quality of palm-print. When collection quality is qualified, the collection of palm-print will automatically display the palm position; the effect of collected positive palm is as shown in figure (as shown in figure 5.4.1.2)

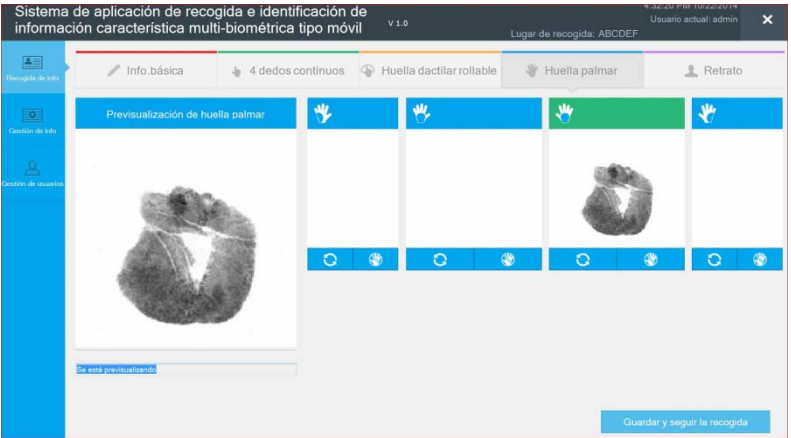

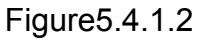

3.When the lateral palm is collected, it is to put the lateral palm on the collecting instrument. After calibration of palm-print and put your hand lateral on the light place; when collection instrument light if off, you can remove your palm. System will automatically evaluate the quality of lateral palm-print. When collection quality is qualified, the collection of palm-print will automatically display the palm position; the effect of collected lateral palm is as shown in figure (as shown in figure 5.4.3.1)

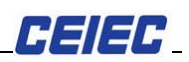

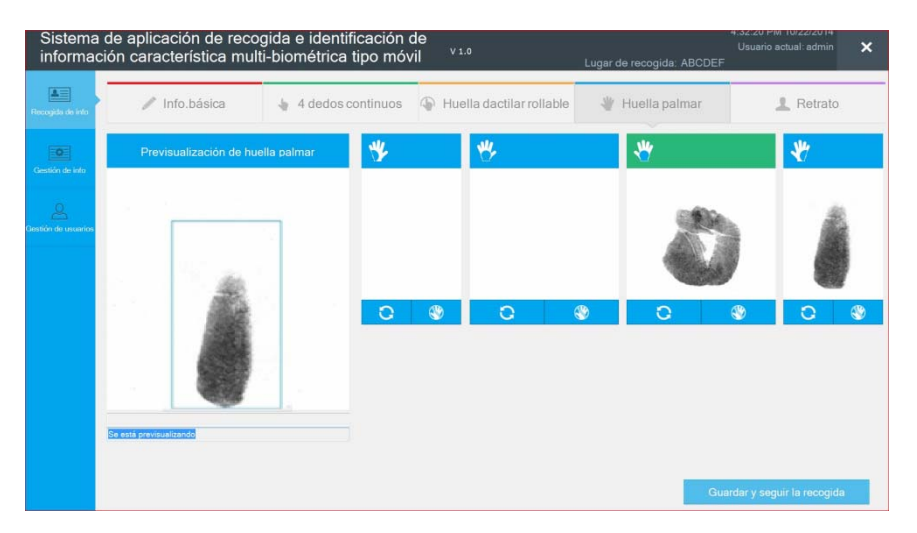

Figure5.4.3.1

3. Because other reason, it leads to the collected person palm-print collection is unqualified, the system will remind the reason of unqualified collection (as shown in figure 5.4.4.1).

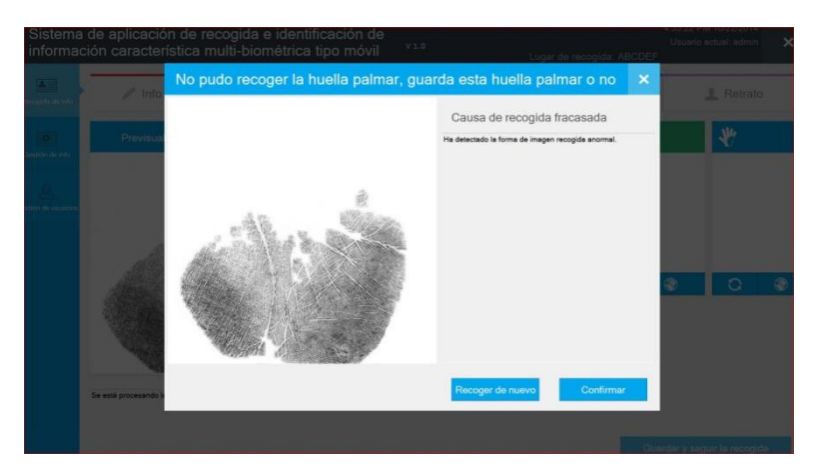

Figure5.4.4.1

Click [OK], return to palm-print collection interface, this palm position displays as unqualified.

In figure 5.4.4.1, click [re-collection], it can re-collect this palm-print.

5. When the collected person is a lack of palm, it is to click  $\bigotimes$ , it can set this palm position as a lack of palm.

In the palm-print collection interface, it is to click  $\mathbf{G}$ , it can re-collect the palm-print.

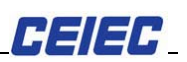

### **1.2.3.4The collection of Human image**

1.Before startup of the program, it is to connect the camera equipment (Cannon 100D), and keep camera in the state of photographing.

**Retrato** 2. After collection of palm-print, it is to click  $\Box$ enter to Human image interface, the system is in the state of preview, and collection order is positive portrait, the left side of portrait, and the right side of portrait, and click **Follogiatian**, adjust the frame to the appropriate size, it is to click [OK] or double-click on the border of frame to cut portrait, and the system will automatically evaluate the quality of photo collection, in order to ensure that user can collect the qualified picture. (As shown in figure 5.5.5.2.1).

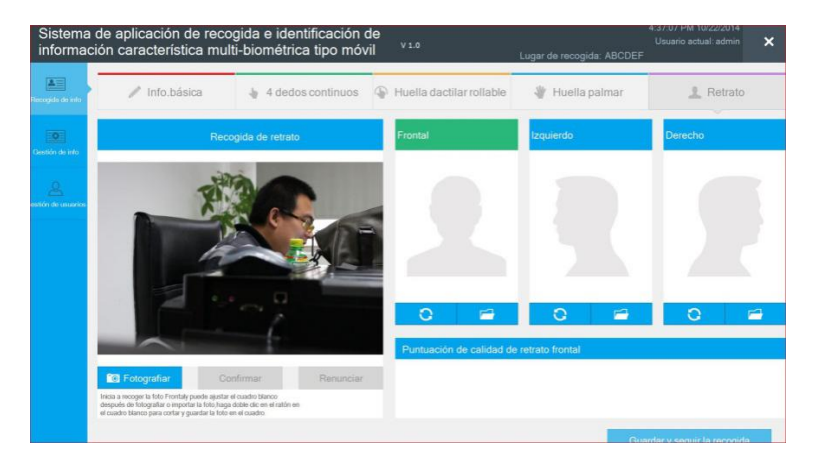

Figure 5.5.2.1

[Note]

In the figure 5.5.2.1, if unsatisfied with collection of human image, it is to click Renunciar , and return to the preview state, and re-collect human image.

In the process of Human image collection and after collection of human image, it is not favorable to close the Canon camera (Such as if closed, it may lead to send wrong message when shifting other interface), therefore it can firstly shift to other interface or close the camera after saved.

3, it can use  $\mathbb{Z}^n$  export the pictures made in advance to the system, and

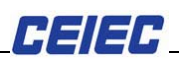

click  $\Box$  button (as shown in figure 5.5.3.1), and find the required photos in the "open" dialog box (as shown in figure 5.5.3.2). By using mouse, it is to select face location, within the scope of the white box is to double-click the left button of mouse or click [ok] to import this to the system (as shown in figure 5.5.3.3).

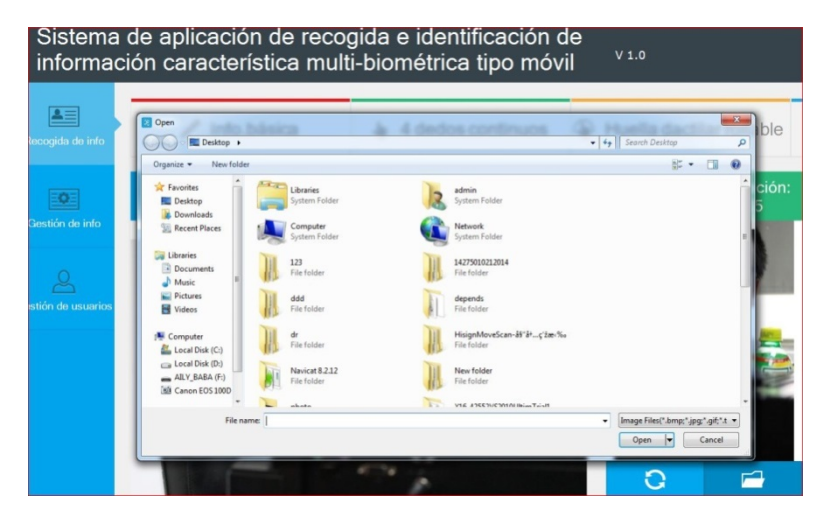

Figure 5.5.3.1

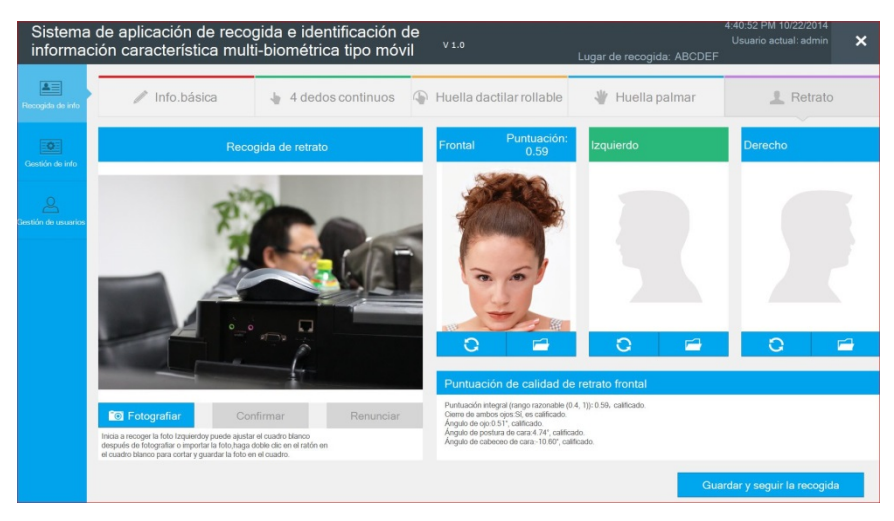

Figure5.5.3.2

In figure 5.5.3.2, if unsatisfied with import photos, it is to click Renunciar , and can re-import photos.

4.When collecting the positive portrait, because other reasons, it leads to the human image of collected person is not qualified, the system will provide unqualified reason after consecutive unqualified collections. In the right fills in

the failure reason, and click Confirmar , and return human image interface; the composite score is unqualified.

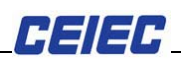

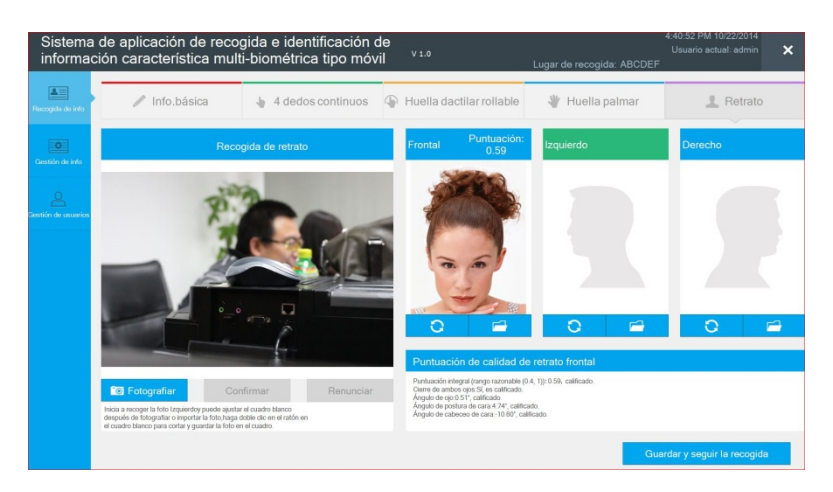

Figure5.5.4.3

In the figure 5.5.4.2, it is to click  $\frac{1}{2}$  Recoger de nuevo and re-collect the positive portrait.

5.Such as the photo collection quality is unqualified, it needs to re-collect,

click  $\ddot{c}$  below the human image corresponding position; it can immediately perform recollection.

### [Note]

When the import photo size is smaller than set size, the system will indicate "import photo is too small"; it is to click [OK], and re-import photo. The import image pixel should be larger than 450\*600

# **1.2.3.5 Information management**

1.It is to click the information management module, and enter the information management page. (As shown in 6.1.1)

|                       |   | información característica multi-biométrica tipo móvil                                                                                                    |                       |           |                  |                       | Lugar de recogida: ABCDEF         |                                 |                           |
|-----------------------|---|----------------------------------------------------------------------------------------------------|-----------------------|-----------|------------------|-----------------------|-----------------------------------|---------------------------------|---------------------------|
| 三<br>Recogida de info | 百 | $\boxed{\mathcal{N}}$ Editar $\boxed{\mathbf{II}}$ Borrar Q Consultar $\boxed{\equiv}$ Mostrar todos $\boxed{\mathbf{X}}$ Exportar Excel $\boxed{\equiv}$ Exportar los datos<br>No serie de personal | Nombre de<br>personal | Sexo      | No certificado   | Tiempo de<br>recogida | Comparación de<br>huella dactilar | Comparación de<br>huella palmar | Comparación de<br>retrato |
| EQE                   | 巨 | 0012014100004<br>0012014100004                                                                                                    | eee                   |           |                  | 10/22/2014            | Datos incomplet                   | Datos incomplet                 | Ver los resultad.         |
| Cerviče de info       | ä | 0012014100003                                                                                                    | tianbo chen           | Masculino | 1101081984060557 | 10/22/2014            | Datos incomplet                   | Datos incomplet                 | Datos incomplet           |
| $\mathcal{L}$         | b | 0012014100002                                                                                                    | bing2                 |           |                  | 10/21/2014            | Comparación                       | Ver los resultad.               | Ver los resultad          |
| lestión do usuario    | m | 0012014100001                                                                                                    | bing1                 |           |                  | 10/21/2014            | Comparación                       | Ver los resultad                | Ver los resultad          |

Figure6.1.1

2.It is to choose an incomplete data and click the edit button to enter into the edit page. The edit page and information collection page should be

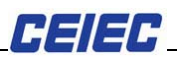

consistent. (As shown in figure 6.2.1)

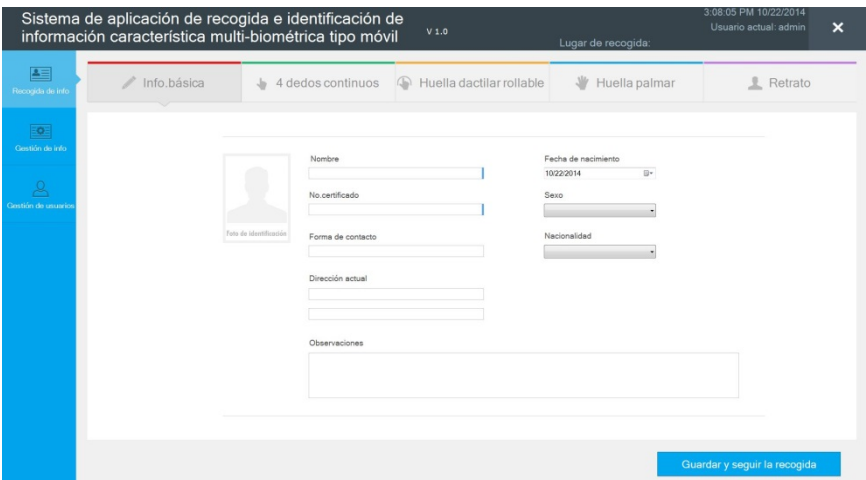

Figure6.2.1

3.It is to choose a data, and click the delete button to delete the selected data.

4.The collection information search interfaces; for search of collected information, it can input anyone item or several items information from "staff number", "staff name", "ID number", "collection time" and click search. If there is no relevant information, the list is empty. If it has, it will display in the list.

5.In the figure 6.4.1, it is to click  $\mathbb{E}$  Mostraritodos, and all collected information will be displayed.

6.In the figure 6.4.1, it is to click "staff number", the information will be displayed in the preview interface (as shown in figure 6.6.1).

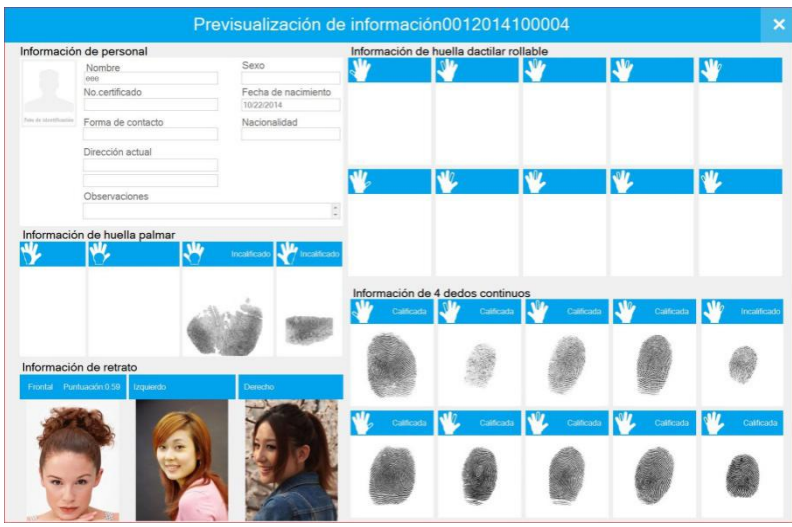

Figure6.6.1

*H 3 1 3 H* 

7. It is to choose a complete collected data of finger-print, and click "comparison" in the finger-print contrast list, and pop up comparison result search page (as shown in figure 6.7.1).

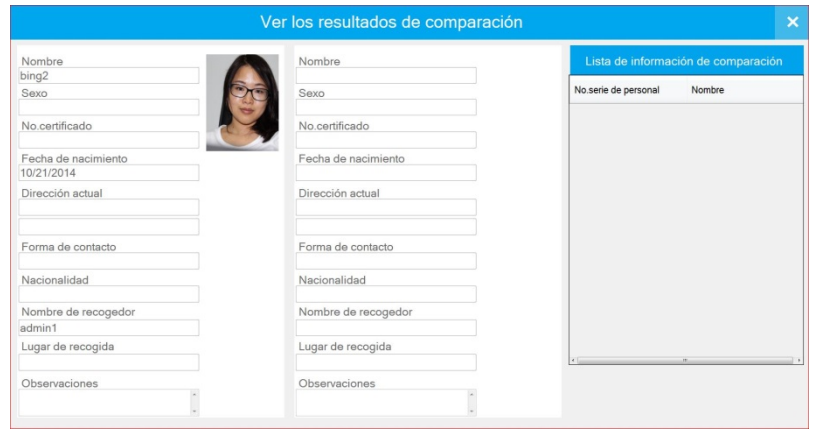

Figure6.7.1

8.It is choose a complete data of palm-print collection, and click "view the comparison result" in the comparison list of palm-print, if data has not compared, the comparison information will be blank on the result page; otherwise the comparison information list shows the comparison result data.

9. It is choose a complete data of human image collection, and click "view the comparison result" in the comparison list of human image, if data has not compared, the comparison information will be blank on the result page; otherwise the comparison information list shows the comparison result data.

10.It is to click  $\boxed{\textbf{x}}$  Exportar Excel button on the page, and import the information management data to the Excel. (As shown in figure 6.10.1).

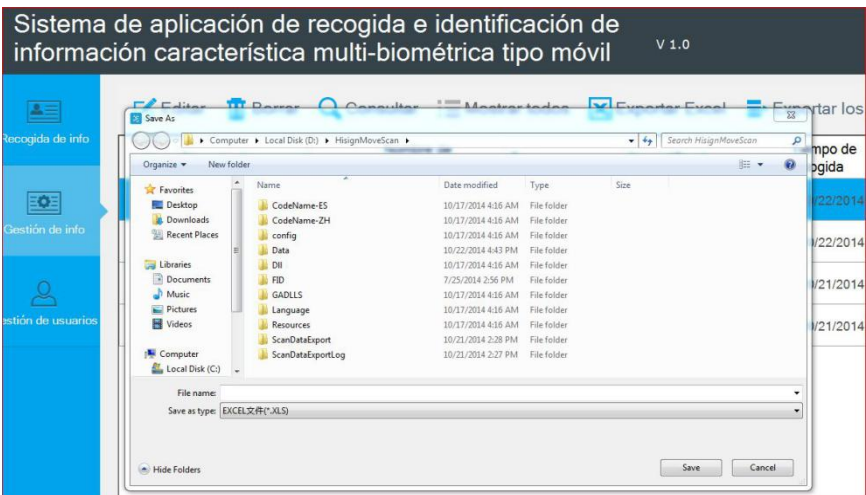

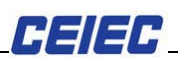

Figure 6.10.1

It is to open the saved Excel file, effect (as shown in figure 6.10.2).the table have comparison result data.

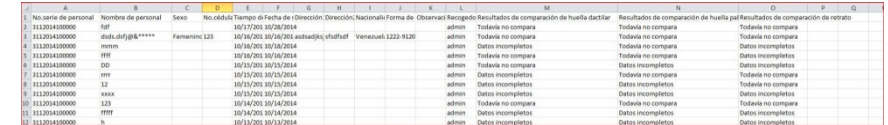

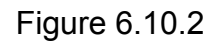

11.It is to click  $\frac{1}{\frac{1}{2} \cdot \frac{1}{2} \cdot \frac{1}{2} \$ submission page (as shown in figure 6.11.1).

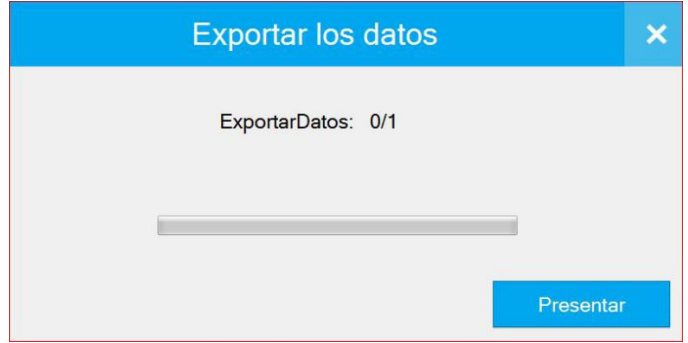

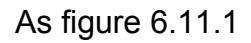

Data submission will generate data file and submit it to local specifiedfolder for saving。The original pictures which include fingerprint, palm print and portrait are saved in designated location.

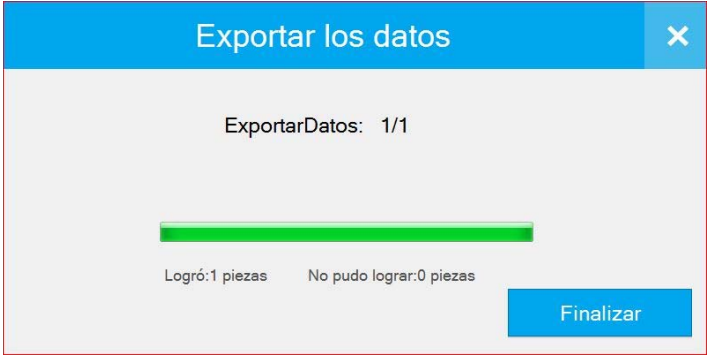

Figure 6.11.2

After the success of submission, it is to click [complete] button and remind (as shown in figure 6.11.6), and then it will generate two logs to complete documents (as shown in figure 6.11.7).

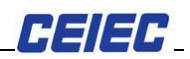

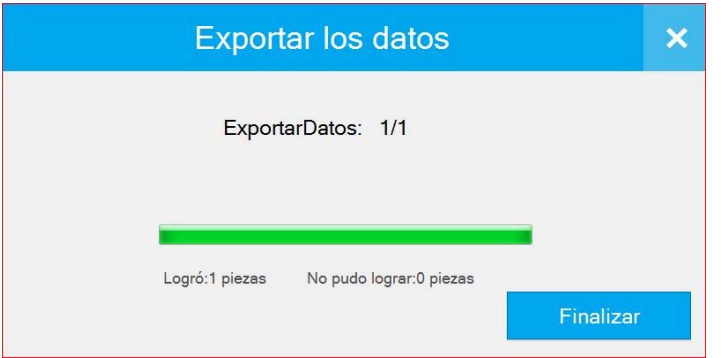

Figure 6.11.6

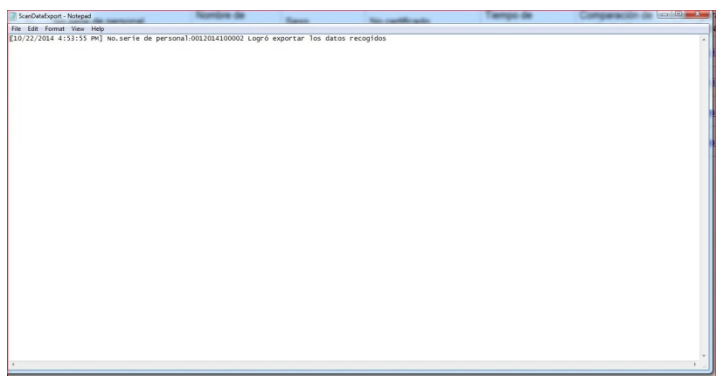

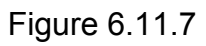

The two indication logs folders only play the indication and review effect, and can be closed after check.

# **1.2.3.6User management**

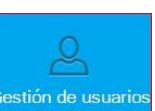

1.In the system main interface, is to click **Gestion de usuarios**, to enter the user management interface (as shown in figure 7.1.1).

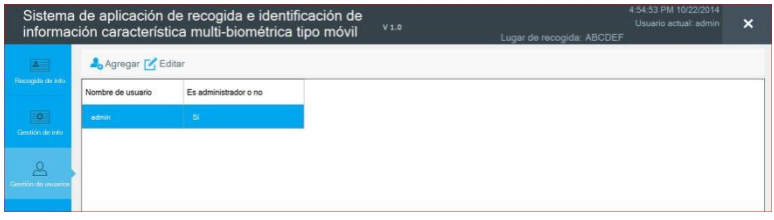

Figure 7.1.1

Admin users can add and edit ordinary users, and ordinary users can only edit users.

Admin users enter to user management interface, and click solution and the sense are, to enter adding general user interface (as shown in figure 7.1.2).

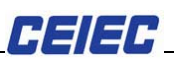

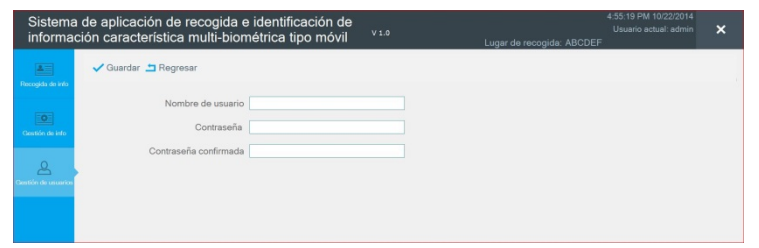

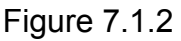

With reference to a registered administrator user interface, it is to input information, click [save]; the system pop up dialog window reminding "success of new user adding", and click on [OK], it shall display users list.

In the user interface, it is to choose a certain user, and click  $\mathbb{Z}$  Editar, and enter to user edit interface for modification of corresponding information, click [save], the system indicate "edit success", and then click on [ok]. It shall display users list.

[Note]

Admin user login the system, in the user management interface can search all users; after the ordinary user login the system, in the user management interface can only see his user information.

# **1.2.3.7The importand export contrast data**

The system supports the import and export of data in comparison bank. Among the tools for import and export, respective import and export for fingerprint bank, palm print bank and portrait bank can be chosen.

1.in the desktop is to double-click  $\mathbb{R}$  icon, it enter import and export comparison date interface (as shown in figure 8.1.1).

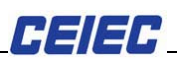

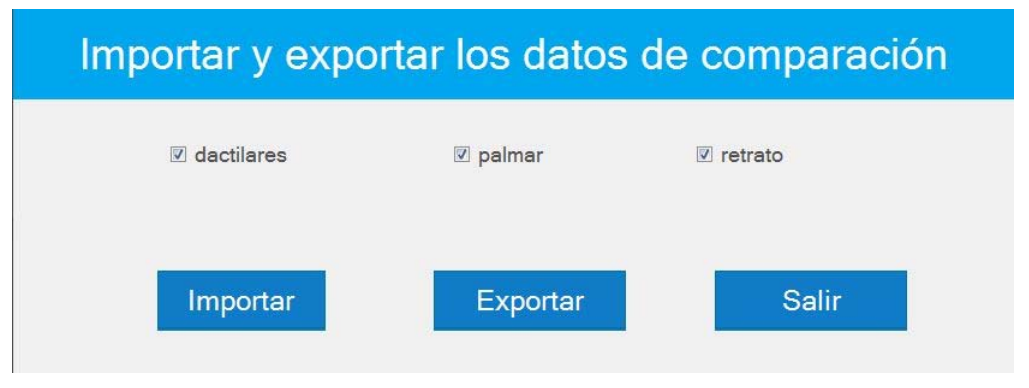

Figure8.1.1

Under condition of default, fingerprint, palm print and portrait is be ticked, and please tick as per actual requirement. When the data is to be imported, click the button of "import" as in Figure 8.1.1, then the choice box of folder pops up.

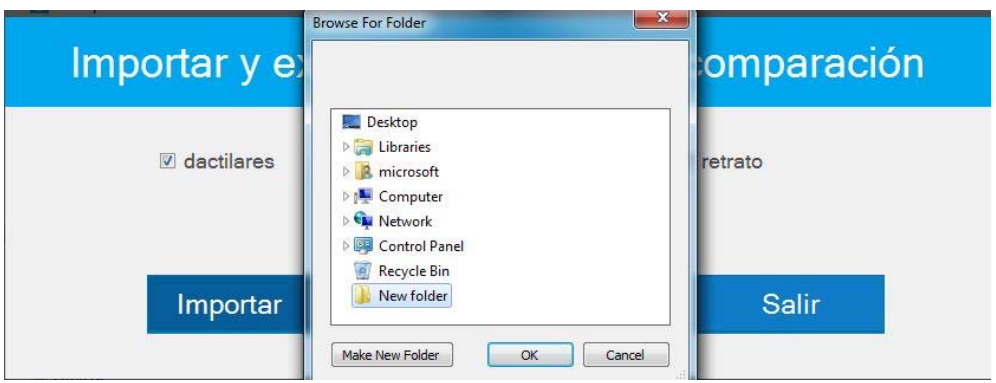

Figure8.1.4

Select the file to be imported and click button of "confirmation", and then the selected data can be imported.

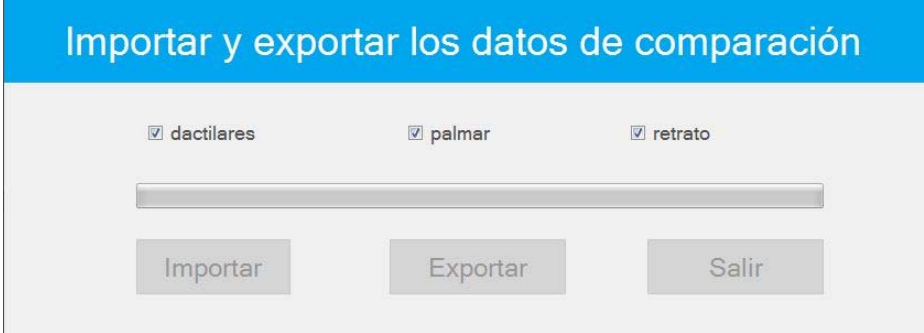

Figure8.1.5

Click [import], it is to indicate "Whether delete the original comparison data".

After click [OK] button, it will indicate

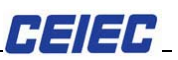

Continue to click [ok] button, it will import the process of comparison data

If click the button of "cancel", the imported data will be accumulated in original data file.

After the success of import comparison data, it is to click [complete], and then open the comparison data log document, the document only take a role of reminder to check. It is fine to close after check.

The application mode of data export tool is the same as that of data import, which are not be repeated here.

11,WIFI Guide

Check the network icon at the lower right corner of the desktop window on the status bar, which will be shown as one of the following:

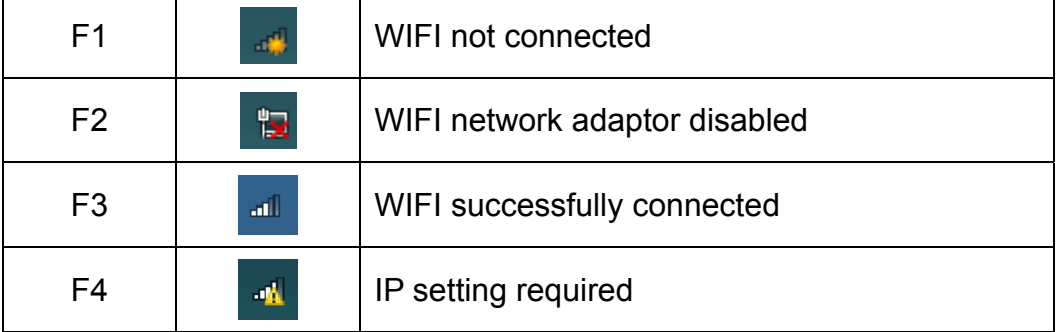

F1 If WIFI is not connected, click the icon and a list similar to the following will appear. Select the appropriate name, like

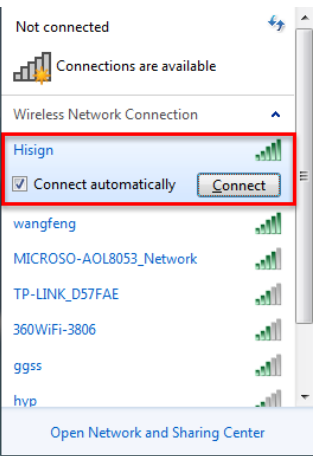

, then click "connect" and input password if requested.

Note: Actual WIFI names displayed on your system will differ from above. Consult your network administrator for the appropriate WIFI name and

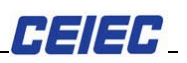

password.

When WIFI connection is successful, the following window will be displayed:

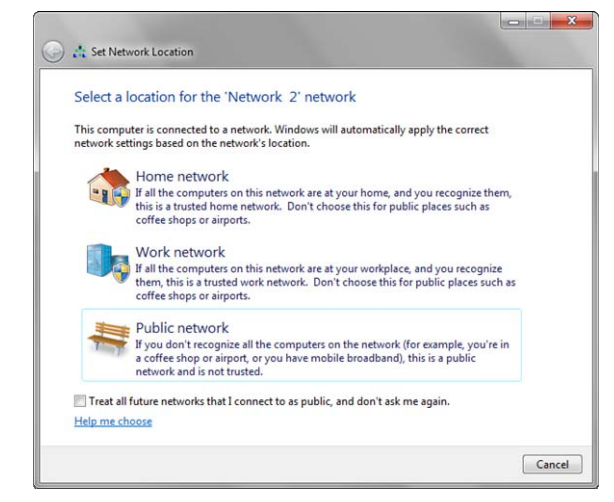

 Click "Work network" and the window will close, and WIFI connection is OK. The icon will be as shown in F3.

F2 If the WIFI network adaptor is disabled, right-click on the icon and the

following menu pops up:

Troubleshoot problems Open Network and Sharing Center

Select "Open Network and Sharing Center" and the following window will be displayed:

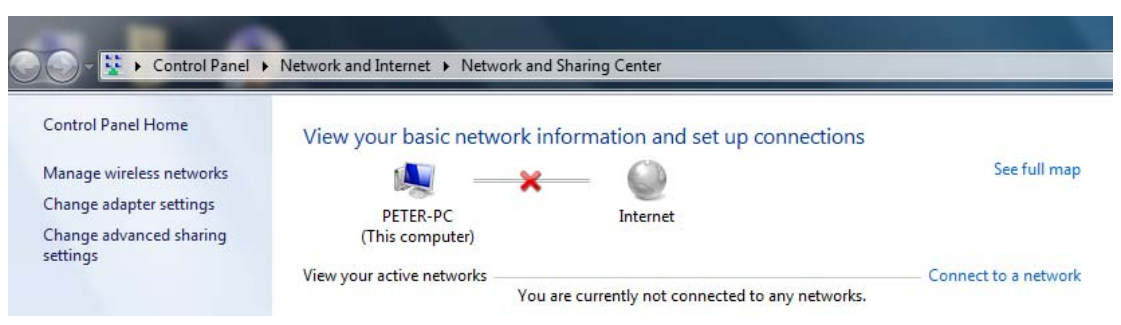

Click "Change adapter settings" on the left and the wireless Network Connection icon will be shown like this:

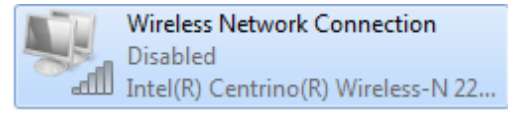

Right-click on this icon and the popup menu will appear:

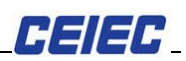

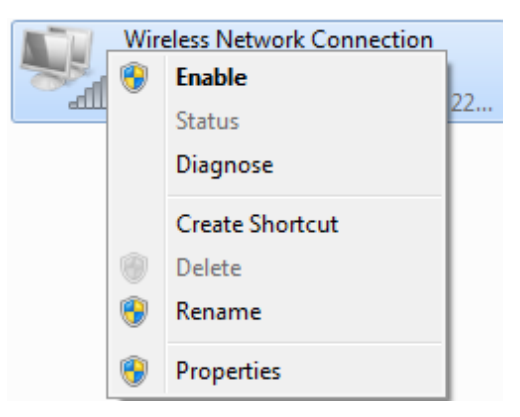

Click "Enable", the icon will change its appearance into the following:

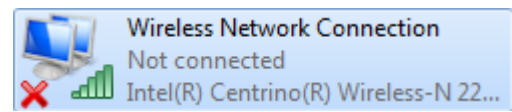

Exit this window and set the WIFI connection as described in F1.

F4 When IP setting for WIFI is required, consult your WIFI administrator.

### **FCC Warning**

 This equipment has been tested and found to comply with the limits for a Class B digital device, pursuant to Part 15 of the FCC Rules. These limits are designed to provide reasonable protection against harmful interference in a residential installation. This equipment generates, uses and can radiate radio frequency energy and, if not installed and used in accordance with the instructions, may cause harmful interference to radio communications.

However, there is no guarantee that interference will not occur in a particular installation. If this equipment does cause harmful interference to radio or television reception, which can be determined by turning the equipment off and on, the user is encouraged to try to correct the interference by one or more of the following measures:

Reorient or relocate the receiving antenna.

Increase the separation between the equipment and receiver.

Connect the equipment into an outlet on a circuit different from that to which the receiver is connected.

Consult the dealer or an experienced radio/TV technician for help.

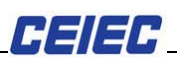

Warning: Changes or modifications to this unit not expressly approved by the part responsible for compliance could void the user's authority to operate the equipment.

# FCC Radiation Exposure Statement

The device has been evaluated to meet general RF exposure requirement. The device can be used in portable exposure condition without restriction.

This device complies with part 15 of the FCC Rules.

Operation is subject to the following two conditions:

(1) This device may not cause harmful interference, and

(2) this device must accept any interference received, including interference that may cause undesired operation.